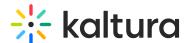

# Kaltura Events experience - How event configuration affects moderator and speaker experience accessing the event site

Last Modified on 02/15/2025 8:28 pm IST

283 This article is designated for all users.

#### **About**

This article describes the Kaltura Events experience for the moderator and the speaker.

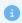

Depending on how the event was configured, moderators and speakers are required to login to the event in one of two ways - with an email and password OR with a login link via email (AKA "Magic Link"). This article describes both scenarios.

# Access the event site with an email and password

1. If you are invited to an event with email and password, you receive an email prompting you to create a password.

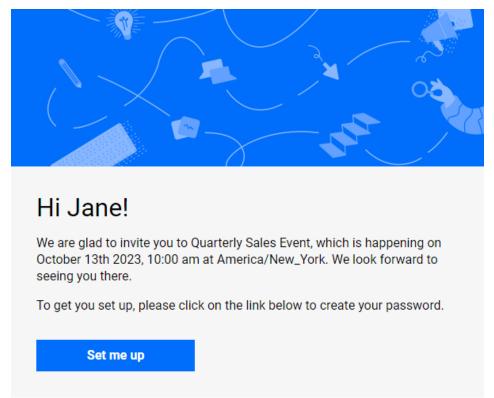

2. Click **Set me up**. The Set Password screen displays.

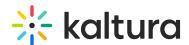

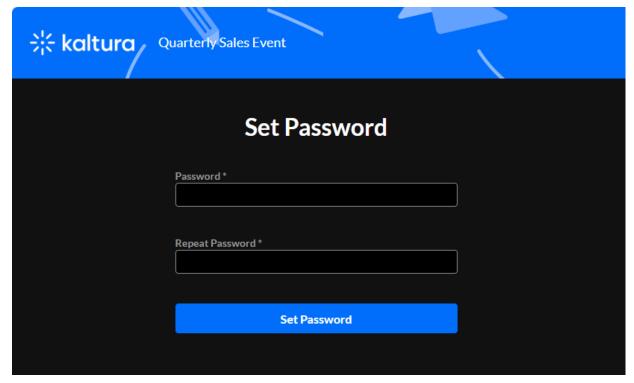

- 3. Type a password in the Password field to meet password requirements.
- 4. Type the password again in the Repeat Password field.
- 5. Click **Set Password**. You receive notification that the password has been set and you are prompted to sign into the site using your email and password.

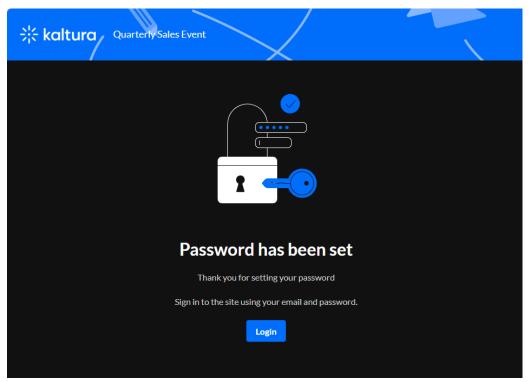

6. Click **Login**. The Login screen displays.

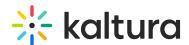

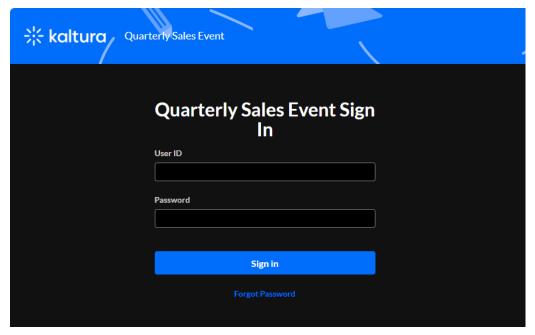

- 7. Type your User ID (email address) in the User ID field.
- 8. Type your password in the Password field.
- 9. Click **Sign In**. You are redirected to the event site.

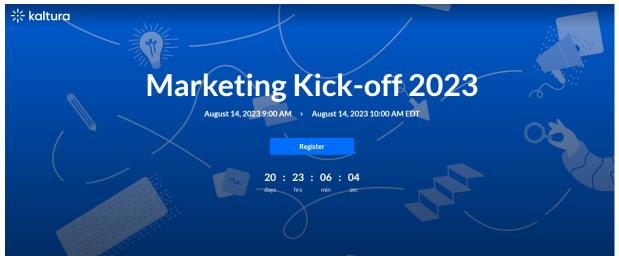

If registration has been published, the **Register** button displays on the event site.
Click **Register**. The Registration page displays.

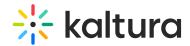

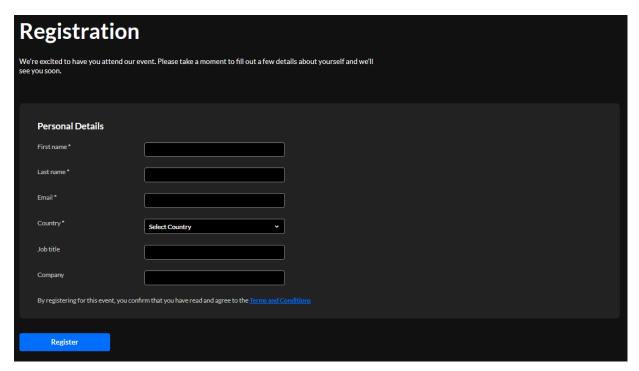

11. Type the required information (indicated with an asterisk). When finished filling out the registration form, click **Register.** A confirmation message displays.

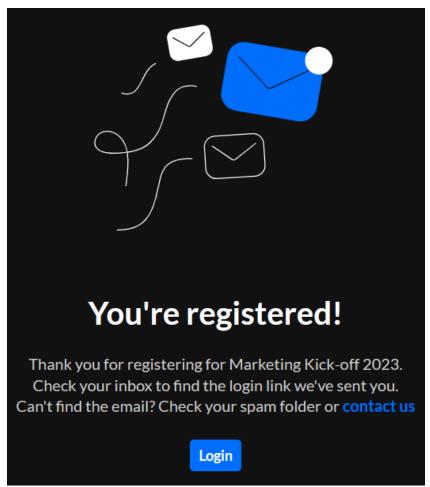

12. Click **Login** to access the event site.

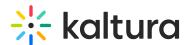

# Access the event site with a login link via email (AKA "Magic Link")

1. If you are invited to an event via a login link, you receive an email prompting you to access the site.

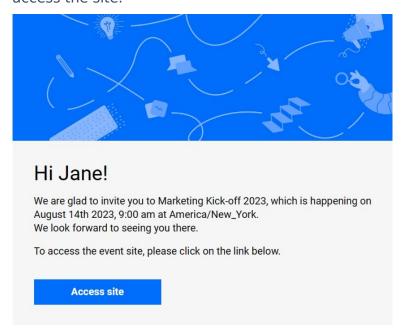

2. Click **Access site.** You are redirected to the event site.

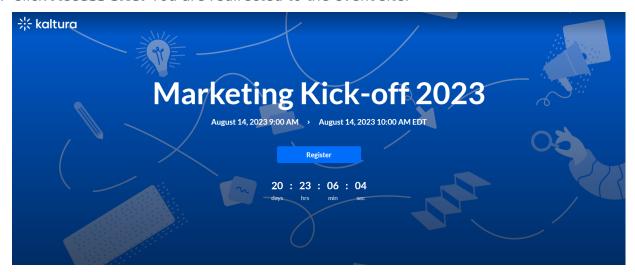

3. If registration has been published, the **Register** button displays on the event site. Click **Register**. The Registration page displays.

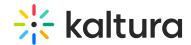

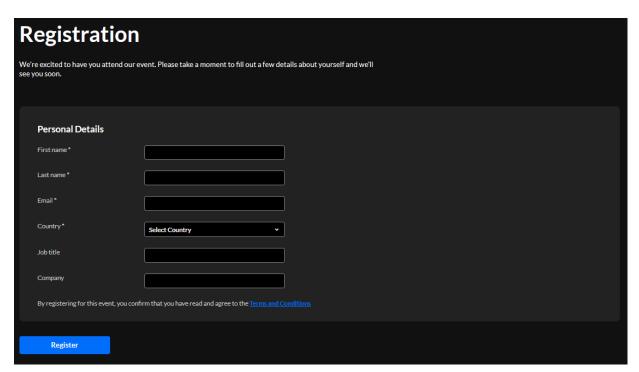

4. Type the required information (indicated with an asterisk). When finished filling out the registration form, click **Register.** A confirmation message displays.

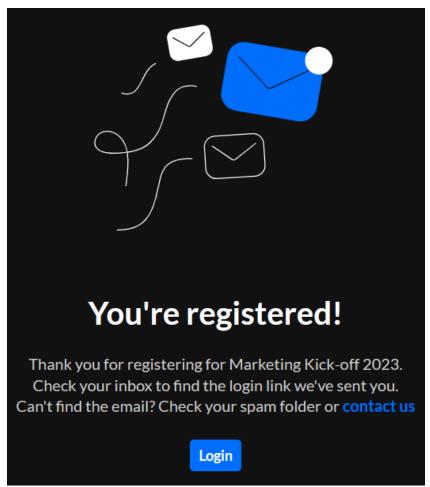

5. Click **Login** to access the event site.

You are also sent a login link via email. Click **Visit event site** to access the event

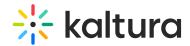

site.

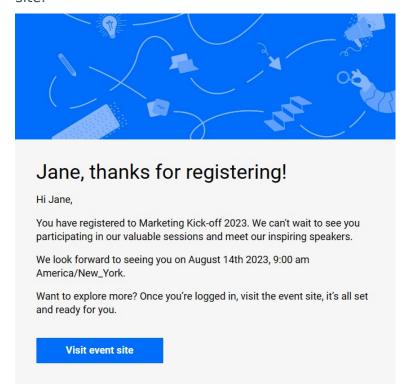

#### Join a session

See Getting to know your event site, session page, and lobby page.

## Access and use the Chat and Collaborate widget

See Chat and Collaborate widget.

## DIY webcast - Activate your broadcast Studio

If you would like to activate your broadcast studio, add files to your playlist, and start broadcasting directly from a Kaltura room, see Launch DIY Live Webcast.

## Access and use the Moderator app - For Moderators only

See Moderator app.

Interactive room - My capabilities and managing other's permissions - For Moderators only

See User Permissions.